GUIDANCE FOR BRASKEM VETTING PLATFORM

I'm<br>Tree

## **Braskem**

Braskem Vetting Platform has been developed to replace the actual Vetting request process through email. Making the process automated, increasing data realiability and Information security.

GAINS

- $\checkmark$  Ensure reliability of data submitted by the supplier;
- $\checkmark$  Robustness of the Information
- $\checkmark$  Database updated
- $\checkmark$  Mitigate human errors (typing)

To access Braskem Vetting Platform click on the link:<http://secure.braskem.com.br/irj/portal>

**Welcome TESTE VETTING** 

**Braskem Vetting Questionnarie Vetting Questionnarie Vetting Ques tionnarie Vetting Ques tionnaire** Create Questionnaire | C Create Copy | 26 Change | & Display | 31 ID Questionnaire Last Update Date Last Update Time Status ID Vetting Technical Operator  $\overline{\phantom{a}}$ 

**Braskem** 

### GUIDANCE

To access Braskem Vetting Platform click on the link:<http://secure.braskem.com.br/irj/portal>

**It is recommended to use Microsoft Edge or Google Chrome Browser for a better experience.** User' 1 Pass word' Log On Logon Roblems? Get Support 1) On website page, insert **User ID** provided and **password**. **SAP** Copyright @ SAP AG. All Rights Reserved 2) When first accessing, changing password will be demanded. Change Password Old Pass word \* 2New Password' Confirm Pass w ord \* Change Cancel **SAP** Copyright @ SAP AG. All Rights Reserved **Braskem** 

### GUIDANCE HOW TO GET USER ID

Provide to [vetting@braskem.com](mailto:vetting@braskem.com) the following Information about supplier.

- Company name;
- Person's name;
- Email;
- Telephone;

Then, vetting department will reply back with user ID.

- Access Braskem Vetting Platform through the link: <http://secure.braskem.com.br/irj/portal>
- Log in with new user ID provided and password provisory: **braskem@@**
- Change password after first access
- After Log in, there are 5 buttons on the Platform.
- Create Questionnaire Create a new questionnaire ∩
- Create Copy | Create a copy of a questionnaire
- Ghange Entry and edit a questionnaire
- **S**ee/watch a questionnaire information
- Refresh the list of questionnairea

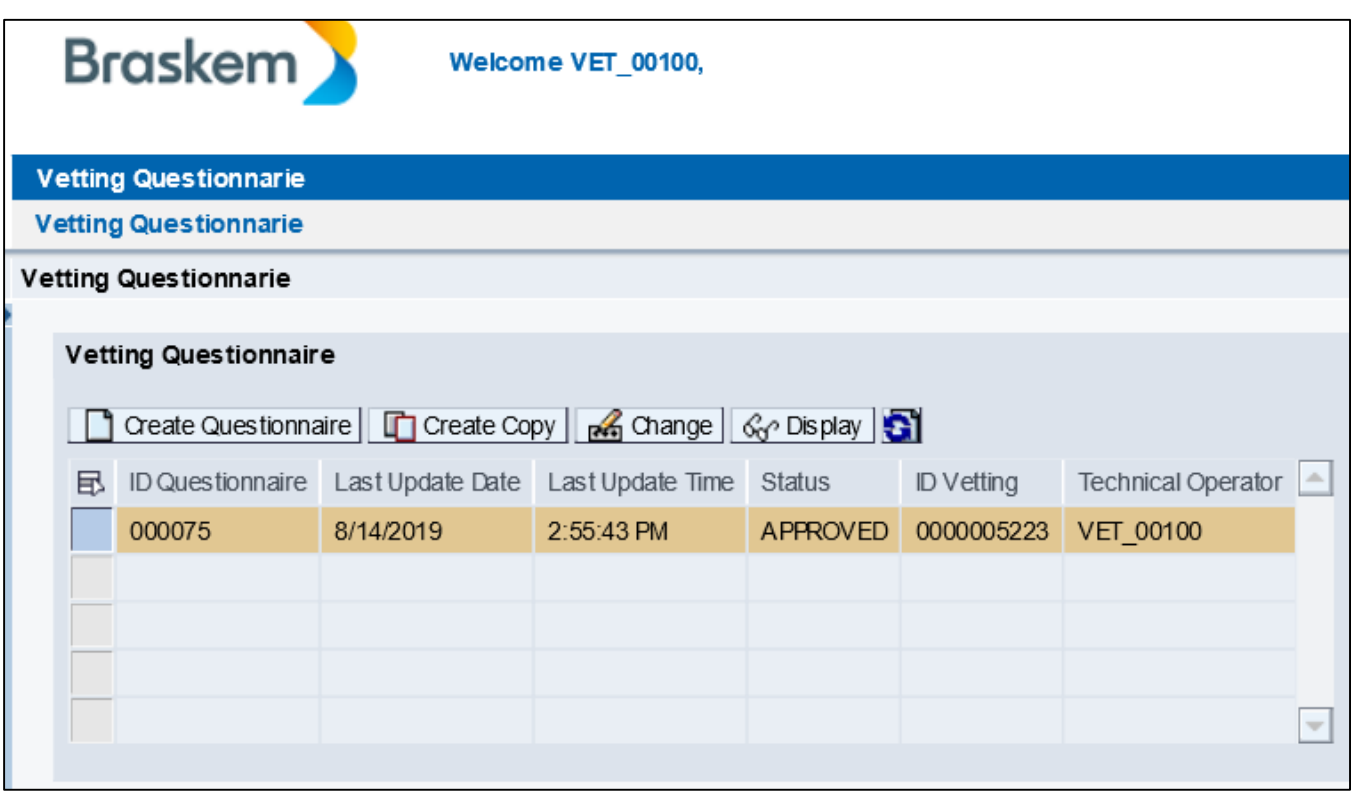

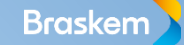

• Click on **Confidence** to start the process to submit a vessel for screening.

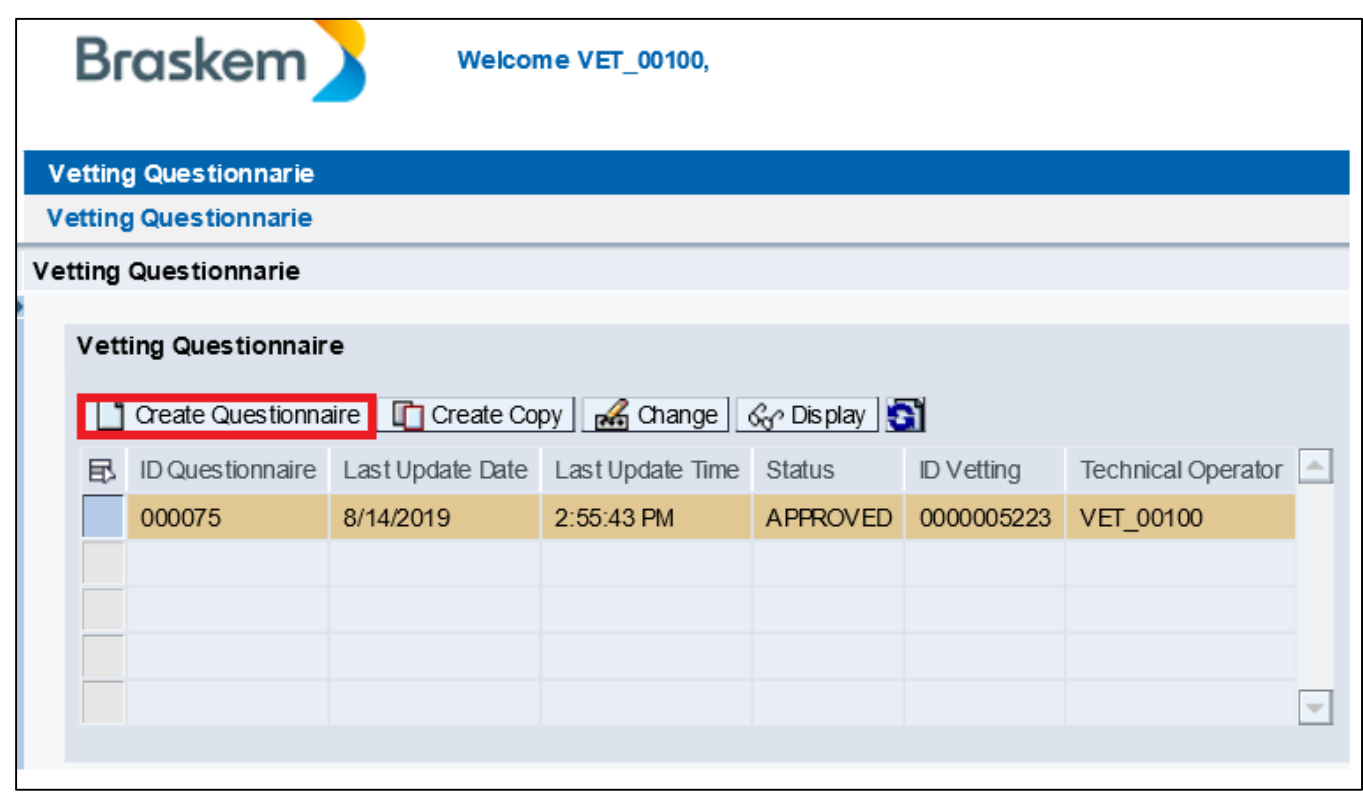

- When into the questionnaire, there are two buttons:
- **E** save Save provided data

**X** Cancel and return to previous page

• **It is recommended during filling out the questionnaire to click on "Save" to register and validate information provided.**

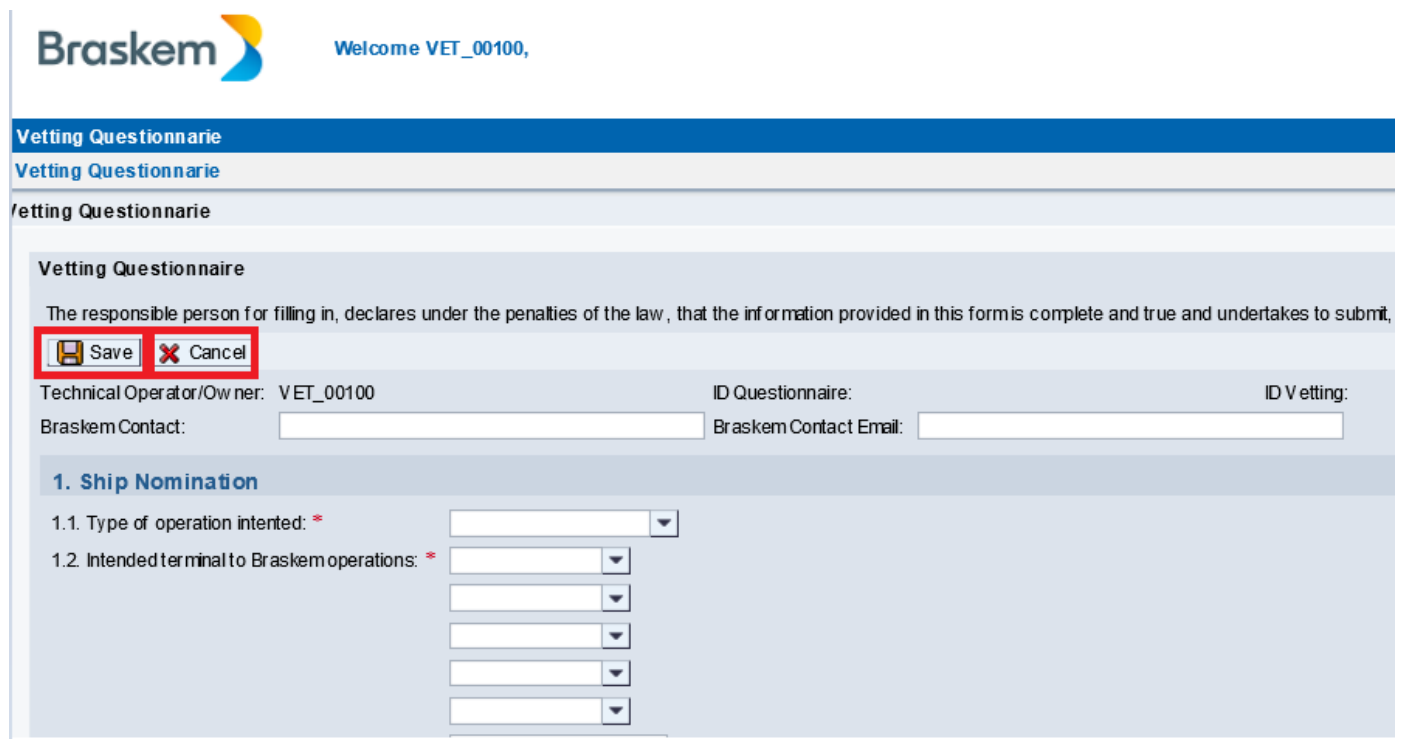

When into the questionnaire, the first two boxes to fill out should be according:

#### Braskem Contact:

1) Braskem Contact: Should be inserted the name of the **Braskem's employee** who is negotiating vessel/cargo or anything with supplier.

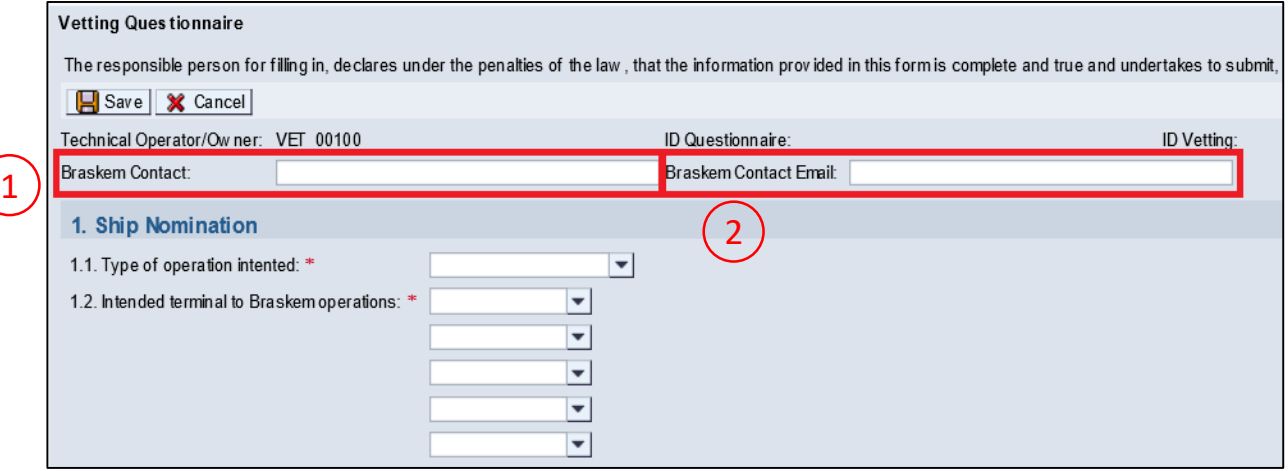

Braskem Contact Email:

2) Braskem Contact Email: Should be inserted the email of the **Braskem's employee** who is negotiating vessel/cargo or anything with supplier.

- After complete all questionnaire until topic 13. Do not add any document on topic 14.
- 1. Click on  $\Box$  save] the questionnaire will return to the initial page.
- 2. Select the questionnaire filled on the grade
- 3. click on button  $\mathbb{R}$ Change to enter on it again.
- 4. There will be a button  $\Box$  Send available to be press.
- 5. After press button **Figure** note the **message** on the top advising which documents must be attached on field 14.

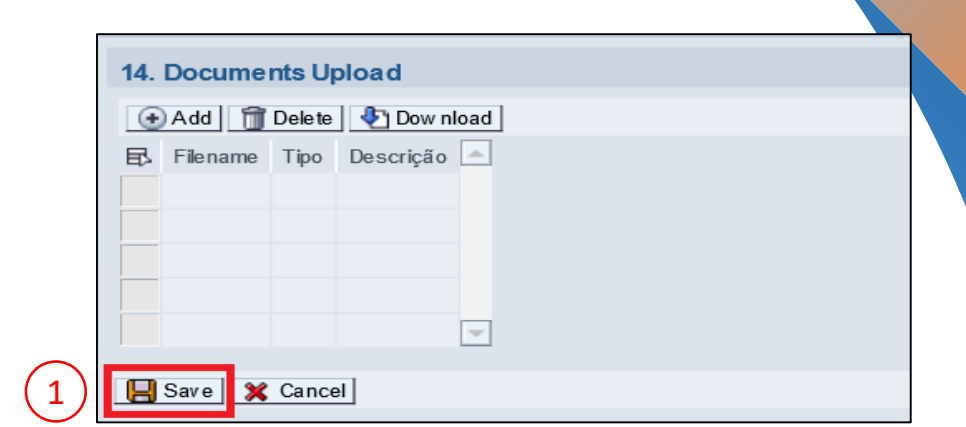

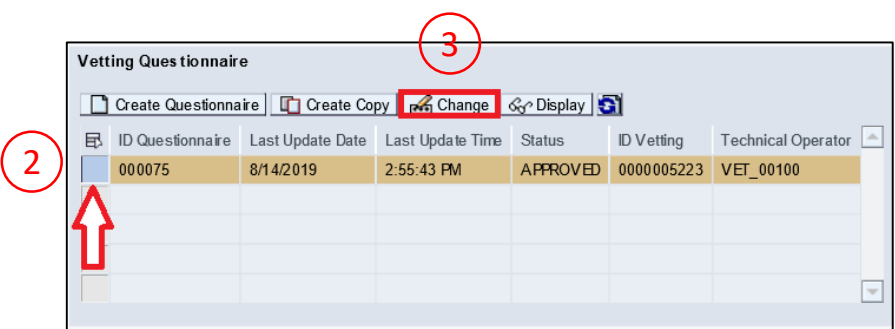

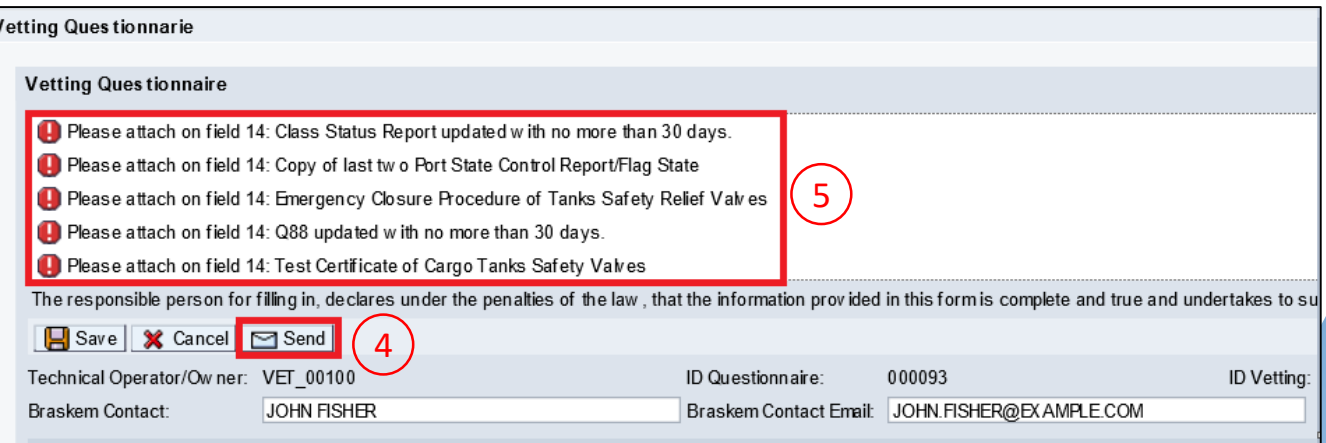

### **Braskem Vetting Platform**

- 1) To attach documents press button  $\Box$  and on field 14.
- 2) Select the type of document.
- 3) Click on Procurar... and search it on its own drive.
- 4) Describe any additional information
- 3) 5) Click  $\alpha$  to confirm the upload.

**Repeat the same procedure for all documents requested.**

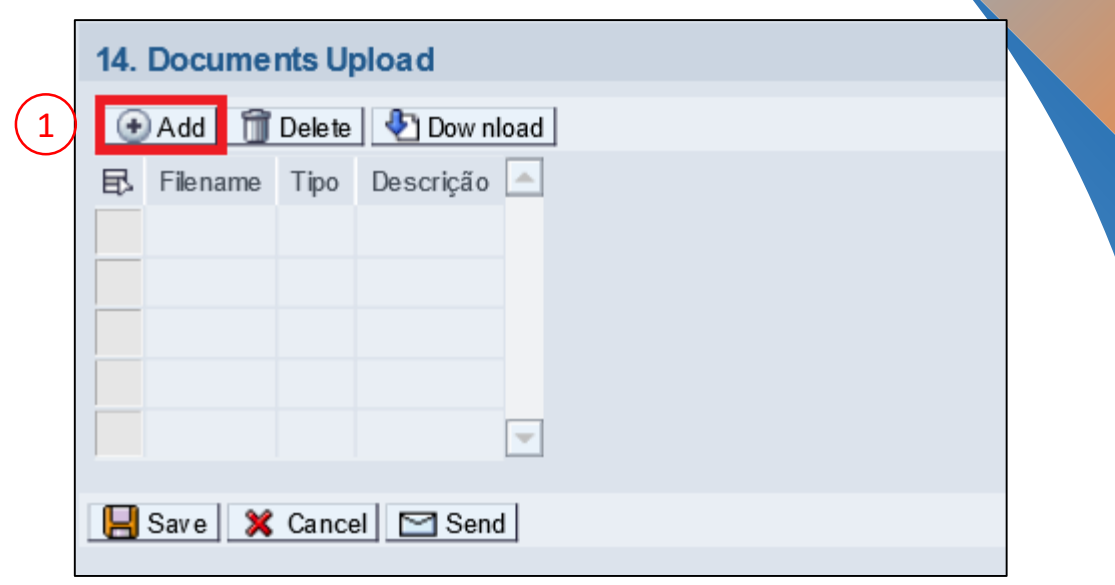

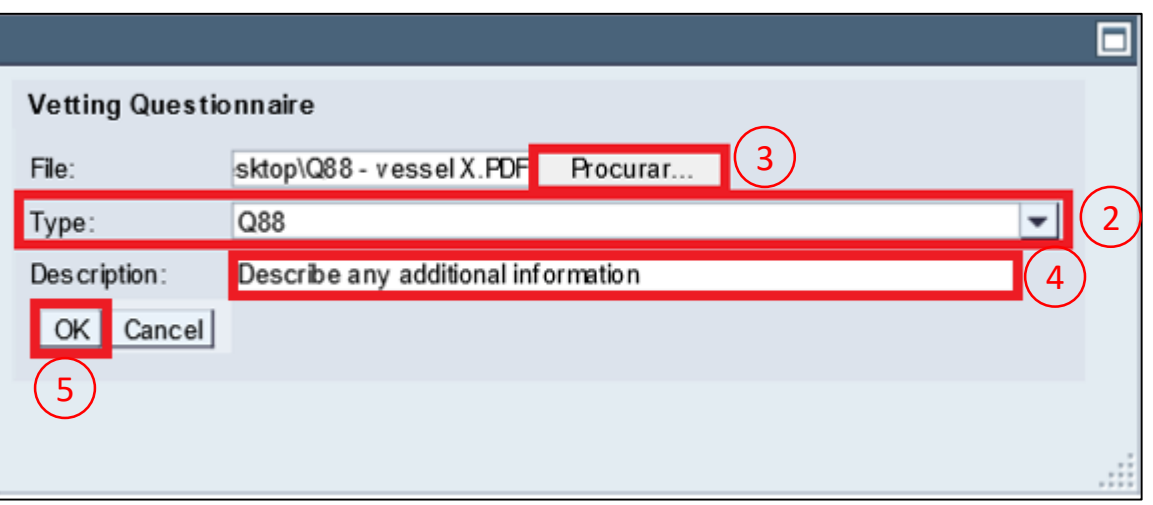

### **Braskem Vetting Platform**

In case of any document was attached wrong,

- 1) Select the document clicking on left side
- 2) Click on **T**Delete

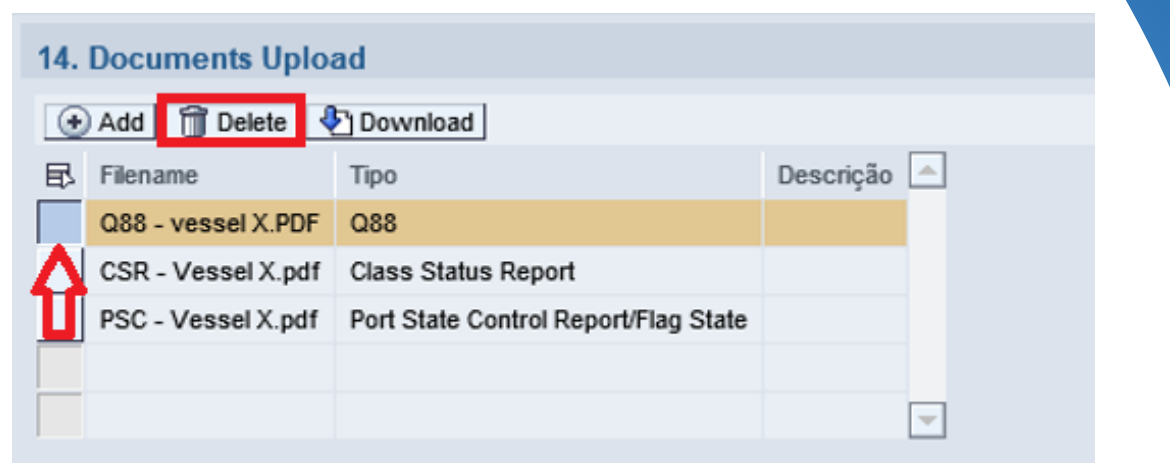

Once all documents requested are attached and right.

1) Click on  $\boxed{\square}$  Send then it will be submitted for Braskem Vetting Analysis.

If any document was sent wrongly, vetting department will reply back Requesting the right document.

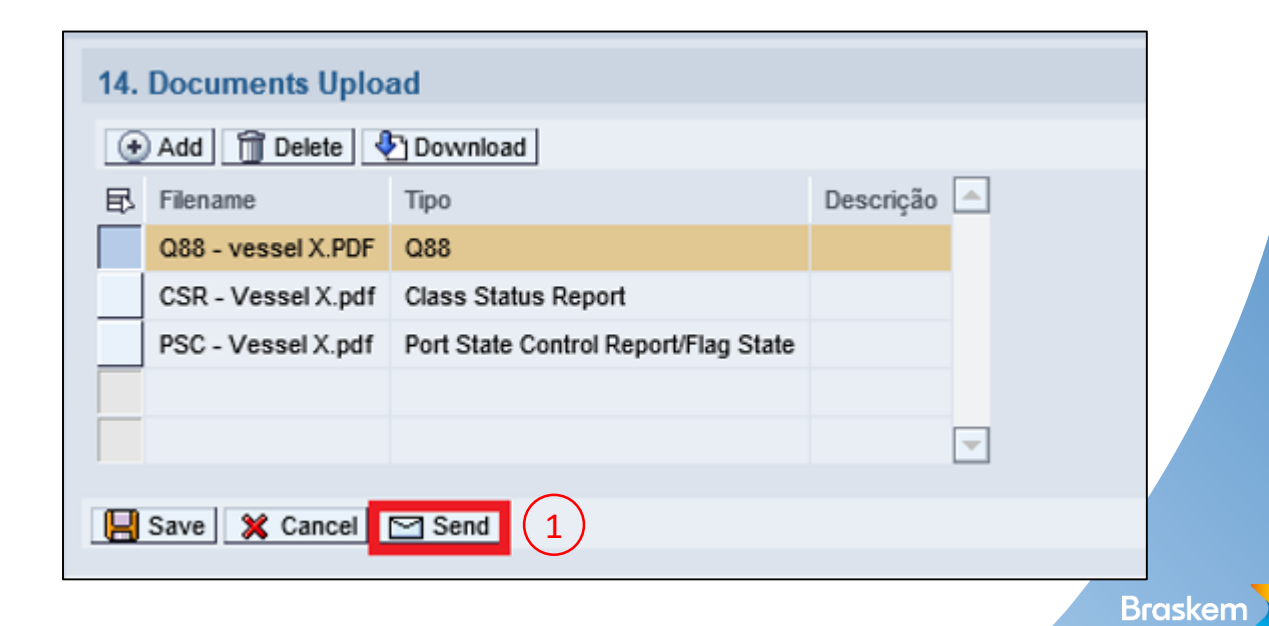

The status of vetting request can be accompanied through Braskem Platform.

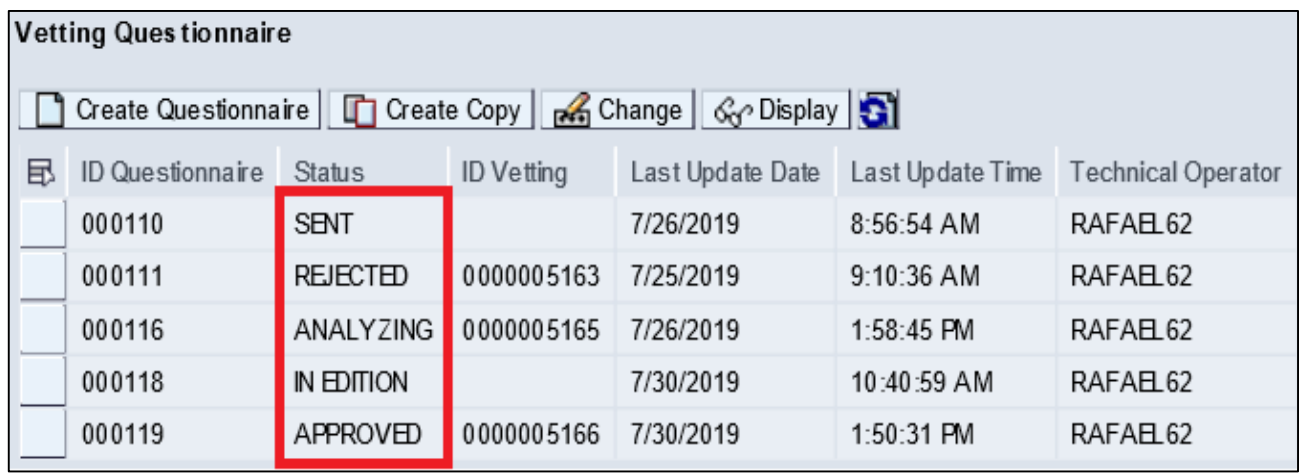

**Status** 

- IN EDITION Questionnaire is under edition
- SENT Questionnaire has been sent to Vetting team
- ANALYZING Questionnaire is under analyzing by Vetting team
- APPROVED Vessel has been approved
- REJECTED Vessel has been refused

Any questions can be addressed to VETTING@BRASKEM.COM

• This form restricts the entry of special characters  $($   $\alpha$ .  $/$  $=$  ()  $\frac{1}{2}$  '£,; ! # & \*% - +) for these fields, except for the Telephone and E-mail field.

You must be careful to not leave special characters in the end of the filled information.

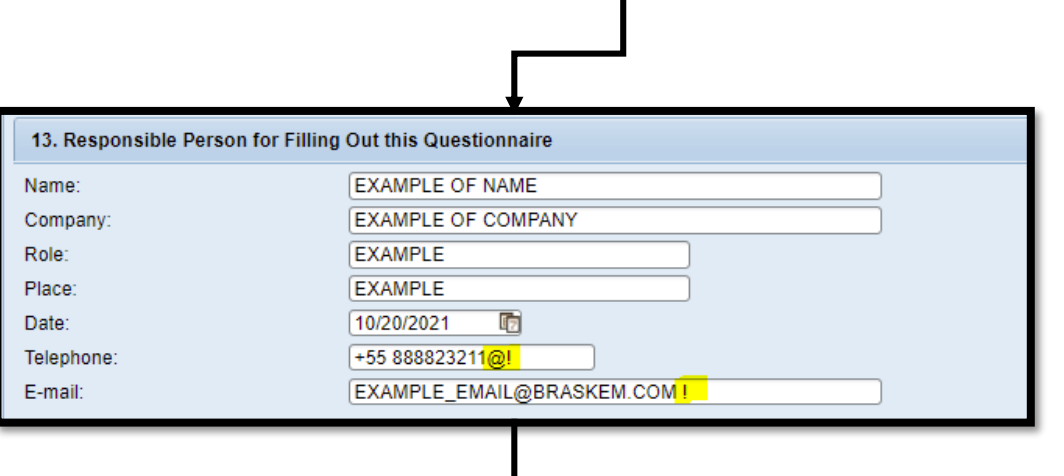

• See an example of successful completion

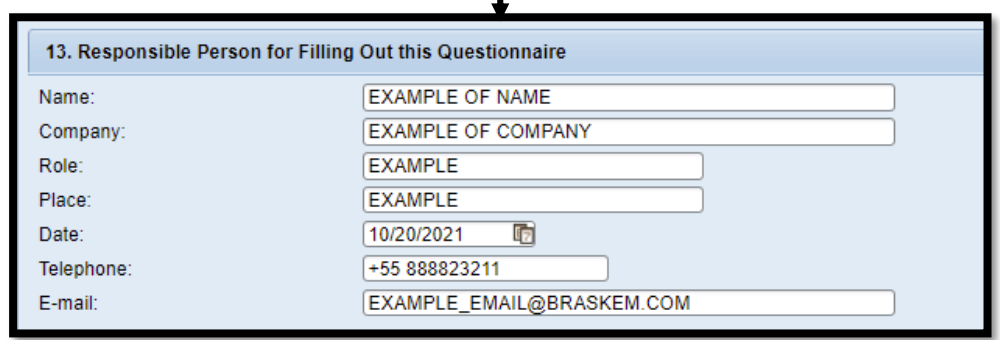

• If you fill these fields with some special character, when sending it will cause the following error.

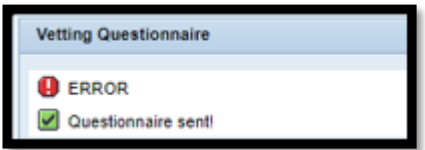

## THANK YOU

# **Braskem**